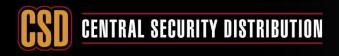

## **KNOWLEDGE BASE ARTICLE**

## HOW TO ENABLE HIK-CONNECT REMOTE ACCESS ON HIK DEVICES (NVR/DVR/CAMERA)

#### PRODUCTS: HIKVISION DEVICES

CCTV

**TOPICS COVERED IN THIS KBA**: How to enable Hik-Connect remote access on HIK devices (NVR/DVR/Camera).

#### **Methods Available:**

- via device local GUI (for DVRs/NVRs)
- via device web browser (for DVRs/NVRs/Cameras)

### Method 1 - Enable Hik-Connect via device local GUI (for DVRs/NVRs)

#### Steps:

a. Right click and Select **Menu** and then **Login** as admin user.

| Menu               |   |           | Login     |
|--------------------|---|-----------|-----------|
| 🖷 Single Screen    | • |           | Login     |
| Br Multi-screen    | ► | User Name | admin     |
| ← Previous Screen  |   | Password  | ******    |
| → Next Screen      |   |           |           |
| 😒 Stop Auto-switch |   |           |           |
| ≅ Start Recording  | ► |           | OK Cancel |

b. Go the following menu location: **Configuration --> Network --> Platform Access.** 

|      |                         |           |      |          | Co    | nfiguratio |
|------|-------------------------|-----------|------|----------|-------|------------|
| eral | General Platform Access | S PPPOE   | DDNS | NTP      | Email | SNMP       |
| work | Лис Туре                | Ŷ.        |      |          |       | /1000M S   |
|      | Enable DHCP             |           |      | <b>_</b> |       |            |
|      | IPv4 Address            | 192.168.1 | .114 |          |       |            |
|      | IPv4 Subnet Mask        | 255.255.0 | .0   |          |       |            |
|      | IPv4 Default Gateway    | 192.168.1 |      |          |       |            |

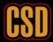

# **CSD** CENTRAL SECURITY DISTRIBUTION

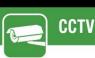

# **KNOWLEDGE BASE ARTICLE**

 ${\rm c.}$  Select the Enable tick box at the top of the page.

| Configuration |                               |                       |                  |  |  |  |
|---------------|-------------------------------|-----------------------|------------------|--|--|--|
| 泰 General     | General Platform Access PP    | POE DDNS NTP Email N/ | AT More Settings |  |  |  |
| - Network     | Enable                        |                       |                  |  |  |  |
| lo Alarm      | Access Type<br>Server Address | Hik-Connect           | ~<br>■ Custom    |  |  |  |
| ▲ Live View   | Enable Stream Encryption      |                       |                  |  |  |  |
| ▲ Exceptions  | Verification Code             | LYSXPR                |                  |  |  |  |
| 👪 User        | Status                        | Offline               |                  |  |  |  |
|               |                               |                       |                  |  |  |  |
|               |                               |                       |                  |  |  |  |
|               |                               |                       |                  |  |  |  |
|               |                               |                       |                  |  |  |  |
| ♠ Live View   |                               |                       | Apply Back       |  |  |  |

d. You will then need to create a **verification code**.

- 1. Enter a new verification code
- 2. Tick the terms of service box
- 3. Select 'OK' to save the settings.

| Verification Code<br>To enable Hik-Connect servic<br>verification code. | I<br>ce, you need to create a verifi                              |                  |                      |
|-------------------------------------------------------------------------|-------------------------------------------------------------------|------------------|----------------------|
|                                                                         | ce. vou need to create a verif                                    |                  |                      |
|                                                                         |                                                                   | fication code or | edit the default     |
|                                                                         | will require internet access. I<br>ent" before enabling the servi |                  | e "Terms of Service" |
| Please read the "Terms of Se                                            | ervice" and the "Privacy State                                    | ement" scan the  | qr code              |
|                                                                         |                                                                   |                  |                      |
|                                                                         |                                                                   |                  |                      |
|                                                                         | F                                                                 | ок               | Cancel               |

e. Click 'Apply' after all settings.

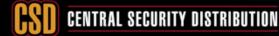

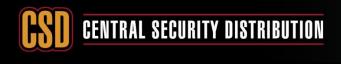

## **KNOWLEDGE BASE ARTICLE**

## Method 2 - Enable Hik-Connect via device web browser (for DVRs/NVRs/Cameras)

### Steps:

a. Login as admin user via web browser

CCTV

| admin |
|-------|
| Login |
|       |

b. Go to the following menu location: **Configuration --> Network --> Advanced Settings --> Platform Access** 

| HIKVISION         | Live View      | Playback    | inclu                                                      | re Con                                             | figuration |
|-------------------|----------------|-------------|------------------------------------------------------------|----------------------------------------------------|------------|
| Local             | SNMP ETC       | Email Pla   | atform Access                                              | HTTPS Qo                                           | S 802.1x   |
| 🗂 System          | Enable         |             |                                                            |                                                    |            |
| Network           | Platform acce  | ss Mode Hil | k-Connect                                                  | ~                                                  |            |
| Basic Settin      | Server IP      | dev         | v.ezviz7.com                                               |                                                    | Custom     |
| Advanced Settings | Register State | JS Of       | fline                                                      | ~                                                  |            |
| Video/Audio       | Verification C | ode ••      |                                                            | > <del>,</del> ,,,,,,,,,,,,,,,,,,,,,,,,,,,,,,,,,,, |            |
| Image             |                | nun         | 12 letters (a to z<br>nbers (0 to 9), ca<br>recommended to | se sensitive. You                                  |            |

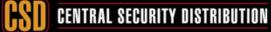

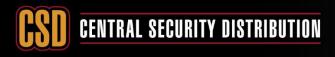

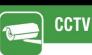

## **KNOWLEDGE BASE ARTICLE**

c. Tick the Enable checkbox.

| HIKVISION      | Live View      | Playba | ck Pictu         | ıre    | Configu | ration |
|----------------|----------------|--------|------------------|--------|---------|--------|
|                | SNMP FTP       | Email  | Platform Access  | HTTPS  | QoS     | 802.1x |
| System         | 🗌 Enable       |        |                  |        |         |        |
| Network        | Platform Acces | s Mode | Hik-Connect      |        | ~       |        |
| Basic Settings | Server IP      |        | dev.eu.hik-conne | ct.com |         | Custom |

d. The following message with be displayed enter your desired Verification code and select ok.

| To enable Hik-Connect se verification code. | ervice, you need to create a verification code or change the                                                                                                    |
|---------------------------------------------|----------------------------------------------------------------------------------------------------|
| Verification Code                           | 6 to 12 letters (a to z, A to Z) or<br>numbers (0 to 9), case sensitive. You<br>are recommended to use a<br>combination of no less than 8 letters<br>or numbers. |
|                                             | will require internet access. Please read the " <u>Terms of</u><br>licy" before enabling the service.                                                            |
| Service and <u>Privacy Po</u>               | OK Cancel                                                                                                    |

e. Click 'Save' after all settings.

## Note:

Users can check or modify the verification code in this page as well.

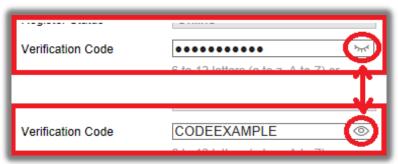

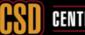